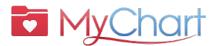

## With MyChart, you can get the care you need quickly and easily.

You can also: ✓ Save trips to clinic ✓ Receive high quality care from your Care Team

# **Preparing for a Virtual Visit** (Video Visit)

### **Desktop or Laptop**

Open a web browser (Chrome, Safari, Bing), log into: <a href="https://www.ohsu.edu/mychart">www.ohsu.edu/mychart</a>.

If new to mychart, select "Sign up now"

Sign Up Now

- If you do not have Zoom installed, download the appropriate app for Windows or macOS
- Begin PreCheck-in. This can be completed up to 7 days in advance
- Go to "visits" icon and tap on "Appointments and Visits"

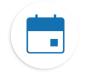

Update demographics, insurance, and medication list. To proceed, only select "Next"

Next

10 minutes before your appointment, tap "Begin video visit" icon
A new tab will open to launch a pop up for Zoom

**BEGIN VIDEO VISIT** 

| Select "Join with Computer Audio"

### **Smartphone or Tablet**

Go to the App store

For iPad or For Android iPhone, open the Apple App Store: Google play store:

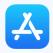

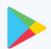

- 1. Download Zoom App
- 2. Search Zoom and tap "install"
  \*Only need to download the app once
- 3. Find/open Zoom app and allow access to camera & microphone
- 2
- Open MyChart app
- Sign in with you user ID and password
- Tap "appointments" icon
- Tap your scheduled Virtual Visit appointment and begin the PreCheck-in

#### PRECHECK-IN

When completed/checked in, see
 "join by" and 10 minutes before scheduled visit, tap "begin visit"

### ■ BEGIN VISIT

 Tap "open" if on an iPhone/iPad or "join meeting" if on an Android device.

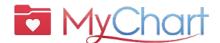

## How to have a successful Virtual Visit

### Start with PreCheck-in

### Complete the following steps up to seven days in advance:

- 1. Sign into your MyChart account
- 2. Select/tap the scheduled appointment
  - You will be asked to do a PreCheck-in See below
- 3. Review and sign uncompleted documents
  - Tap "Next" Do not tap finish later this will exit you from the PreCheck-in

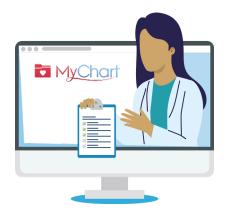

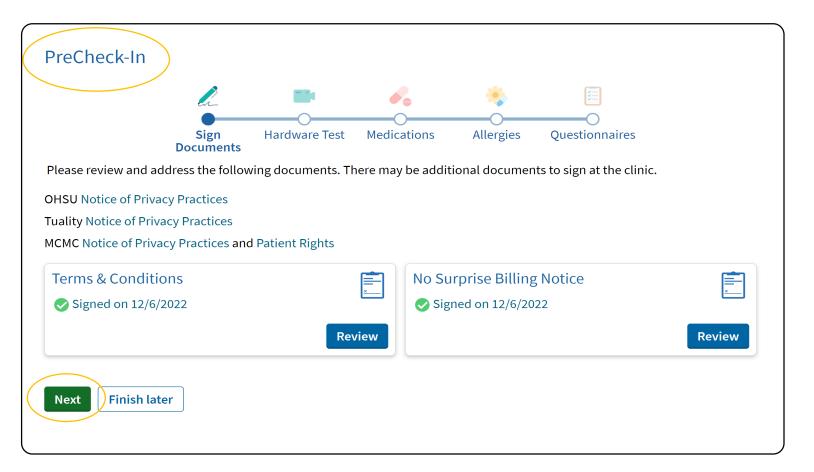

## Begin your Virtual Visit

- 4. Once complete tap **submit** and click **begin visit**. You will be directed to the "waiting room"
- 5. Your doctor will start the visit
- 6. When you finish your visit, the doctor will close the meeting

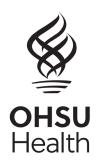